# **Manual de integración IMTLazarus con Microsoft Azure**

Para activar la integración con Microsoft necesitaremos los siguientes requisitos:

una cuenta de IMTLazarus con permisos de Administrador.

Una cuenta con acceso al Tenant de Microsoft.

Paso 1: Accedemos al portal de Azure con el usuario de Administrador a través del siguiente enlace: https://portal.azure.com/

Una vez dentro, veremos una pantalla similar a ésta. Pulsaremos en Servicios de Azure » Azure Entra ID:

### Le damos la bienvenida a Azure

¿No tiene ninguna suscripción? Consulte las opciones siguientes.

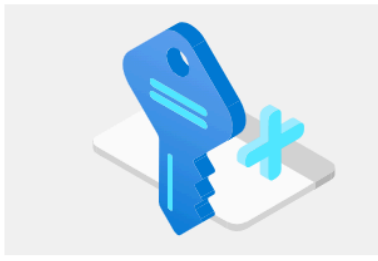

Empiece con una prueba gratuita de Azure Obtenga un crédito gratuito de 200 USD para los productos y servicios de Azure, más 12 meses de servicios gratuitos populares. **Inicio** 

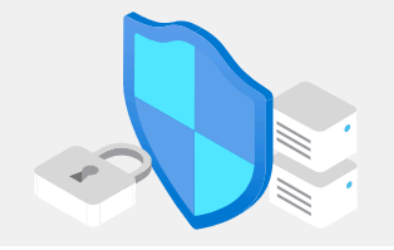

**Administrar Azure Active Directory** Azure Active Directory se está convirtiendo en el id. de Microsoft Entra. Acceso seguro para todos.

Más información d' Ver

Acceder a las ventajas para alumnos Obtenga software gratuito o crédito de Azure, o acceda a Azure Dev Tools for Teaching después de verificar su estado académico. Explorar Más información D

SOL

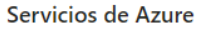

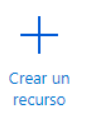

Microsoft Entra App Services ID

Ō.

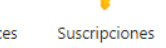

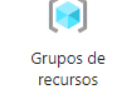

Máquinas virtuales

Consultas de Resource...

SQL Database Explorador de Resource...

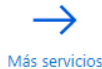

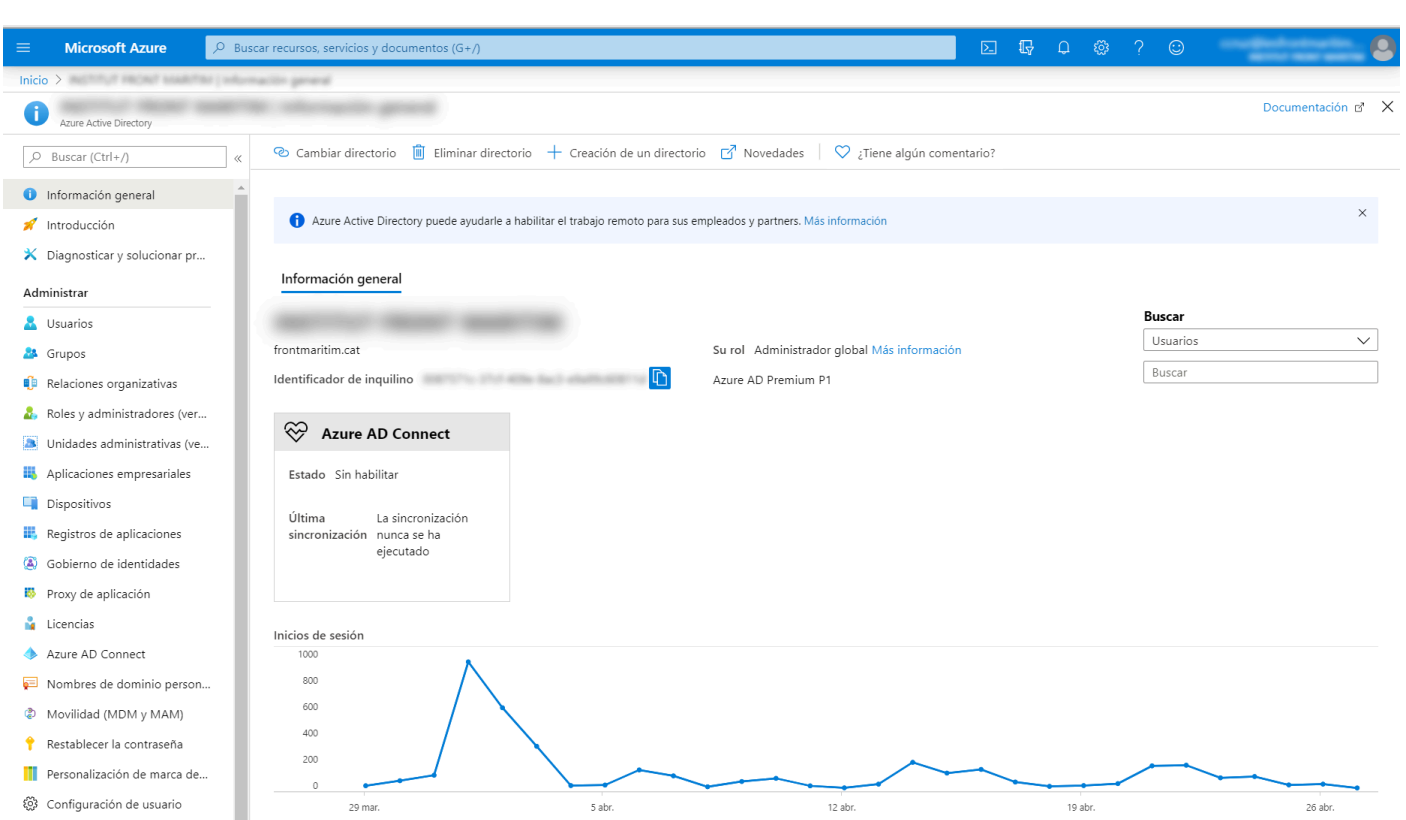

## En la siguiente pantalla, pulsamos sobre Registros de aplicaciones

## Nos mostrará el listado de aplicaciones, si las hubiera. Pulsamos en Nuevo registro

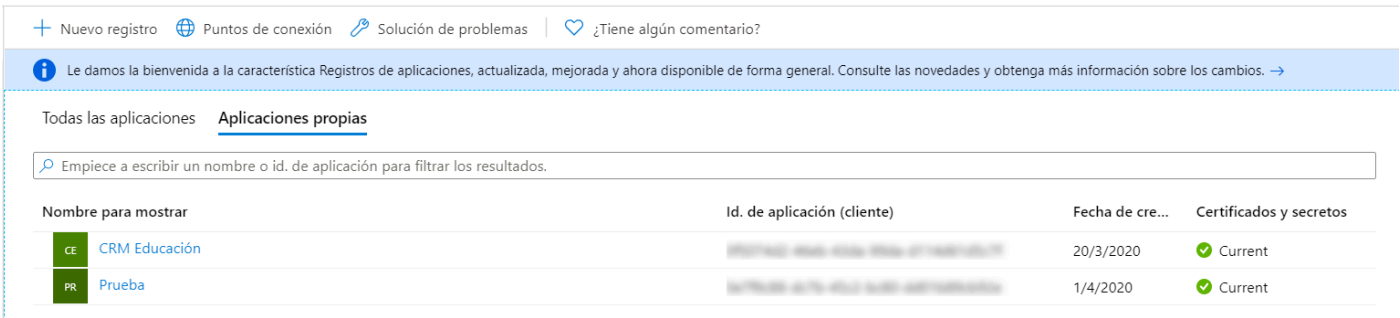

Ahora es muy importante que rellenemos los 3 campos:

Nombre: IMTLazarus *(es opcional, pero conviene que se llame así)*

Tipos de cuenta: OBLIGATORIO ELEGIR LA PRIMERA OPCIÓN, CUENTAS DE ÉSTE DIRECTORIO ORGANIZATIVO

URI de redirección: https://XXXXX[.imtlazarus.com/lazarus/](https://xxxxx.imtlazarus.com/lazarus/mlogin.php)mlogin.php *(XXXXX es nuestro tenant de IMTLazarus)*

URI de redirección 2: <https://internal.imtlazarus.com/lazarus/api/ios-multiuser-login/mlogin.php> *(con* ésta dirección, permitiríamos que distintos alumnos utilicen el mismo dispositivo iPad y aplicarle sus configuraciones correspondientes)

### Una vez tengamos los datos rellenos, pulsamos en Registrar

Tras completar el registro de la aplicación, nos muestra una pantalla de información. Más tarde usaremos el Id. de aplicación (cliente) y el Id. de directorio (inquilino) por lo que los copiamos en un documento temporal, y ahora hacemos clic en **Autenticación** 

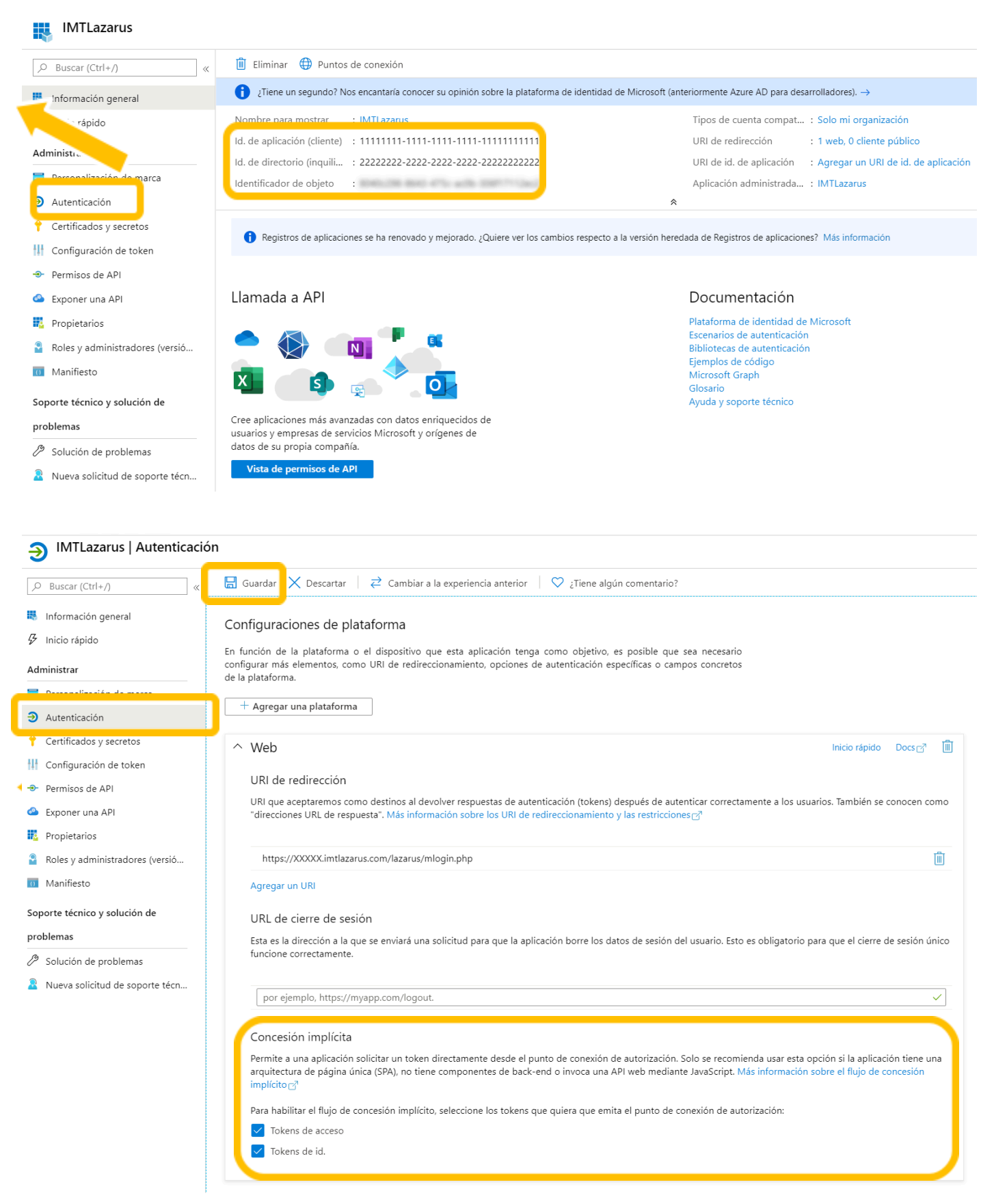

## IMTLazarus | Certificados y secretos

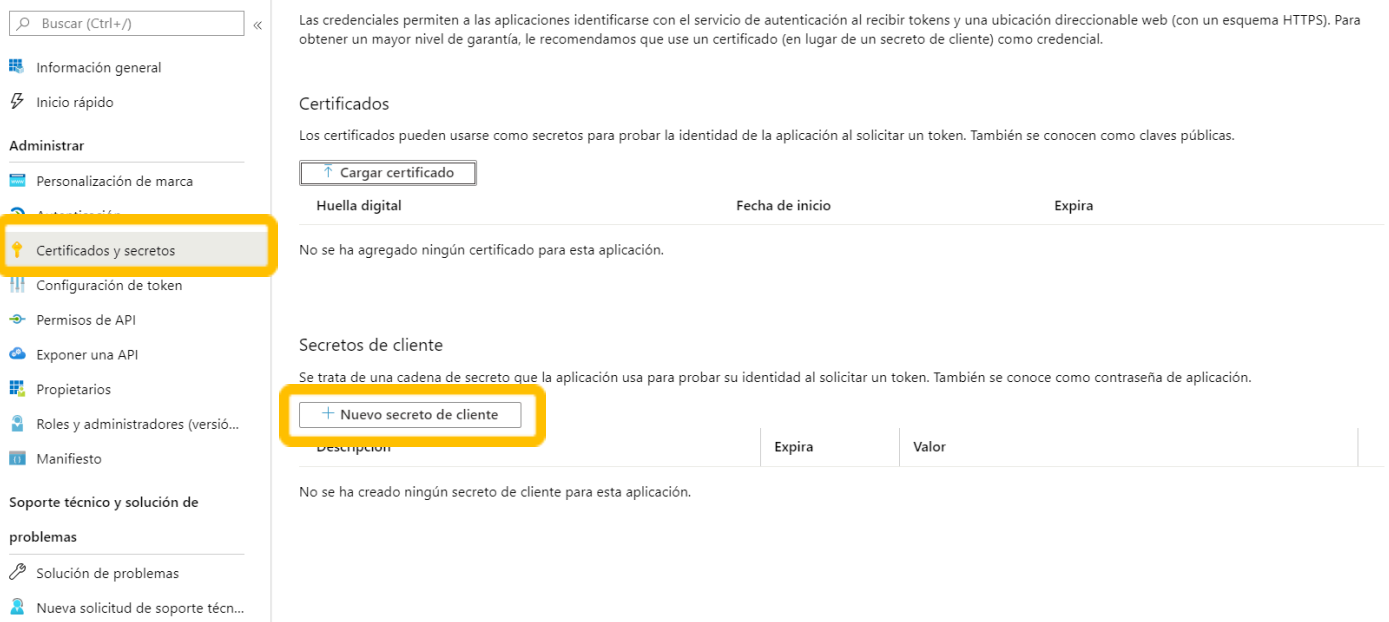

## Como Descripción ponemos IMTLazarus y le indicamos que expire el máximo de tiempo, hacemos clic en Agregar

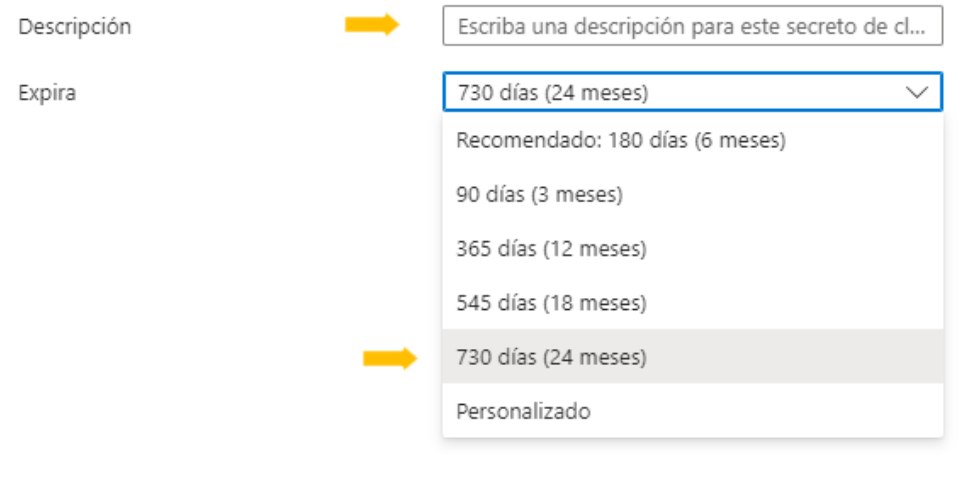

Certificados (0) Secretos de los cliente (1) Credenciales federadas (0)

Se trata de una cadena de secreto que la aplicación usa para probar su identidad al solicitar un token. También se conoce como contraseña de aplicación.

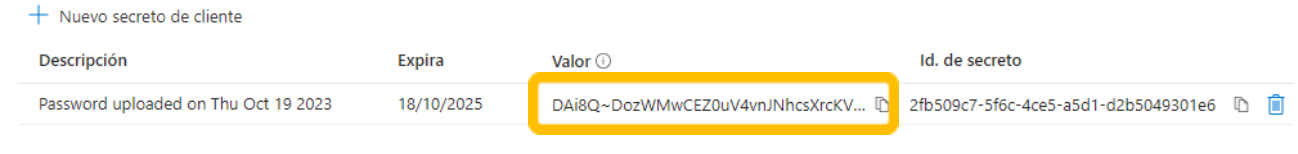

## *Nota: Es muy importante copiar AHORA el VALOR del Secreto al documento temporal*

Volvemos al menú y hacemos clic en **Permisos de API** » **Agregar un permiso** » **Microsoft Graph**

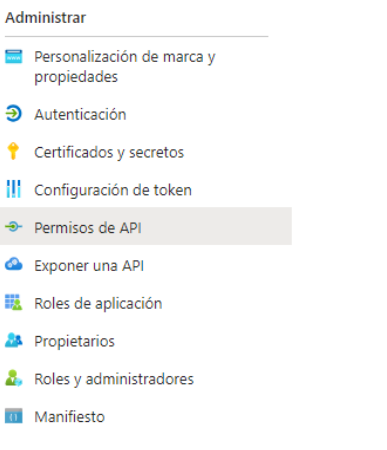

### Permisos configurados

ł,

I

Las aplicaciones están autorizadas a llamar a las API cuando los usuarios o administradores les conceden permisos como parte del proceso de consentimiento. La lista de permisos configurados debe incluir todos los permisos que necesita la aplicación. Más información sobre los permisos y el consentimiento

+ Agregar un permiso < Conceder consentimiento de administrador para

## Solicitud de permisos de API

Seleccionar una API

**API de Microsoft** API usadas en mi organización Mis API

API de Microsoft más usadas

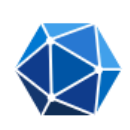

### **Microsoft Graph**

Aproveche la enorme cantidad de datos de Office 365, Enterprise Mobility + Security y Windows 10. Acceda al id. de Microsoft Entra, Excel, Intune, Outlook/Exchange, OneDrive, OneNote, SharePoint, Planner y más a través de un único punto final.

## Solicitud de permisos de API

### < Todas las API

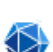

https://graph.microsoft.com/ Docs ~

¿Qué tipo de permiso necesita la aplicación web?

#### Permisos delegados

Microsoft Graph

Su aplicación necesita acceder a la API como el usuario que haya iniciado la sesión.

#### Permisos de la aplicación

Su aplicación se ejecuta como servicio en segundo plano o demonio sin un usuario que haya iniciado la sesión.

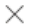

×

Agregamos los siguientes permisos:

## » **Permisos delegados**

- Device
	- Device.Read
- **Family** 
	- Family.Read
	- **User** 
		- User.Read
		- User.ReadBasic.All

## » **Permisos de la Aplicación**

- AppCatalog
	- AppCatalog.Read.All
	- AppCatalog.ReadWrite.All
- Channel
	- Channel.Create
- **Device** 
	- Device.Read.All
- Directory
	- Directory.Read.All
- Domain
	- Domain.Read.All
- Group
	- Group.Read.All
- Member
	- Member.Read.Hidden
- **TeamsTab** 
	- TeamsTab.Create
	- TeamsTab.Read.All
	- TeamsTab.ReadWrite.All
	- TeamsTab.ReadWriteForTeam.All
- **User** 
	- User.Read.All

## **Por último, concedemos el consentimiento de administrador**

### Permisos configurados

Las aplicaciones están autorizadas a llamar a las API cuando los usuarios o administradores les conceden permisos como parte del proceso de consentimiento. La lista de permisos configurados debe incluir todos los permisos que necesita la aplicación. Más información sobre los permisos y el consentimiento

 $+$  Agregar un permiso  $\checkmark$  Conceder consentimiento de administrador para Hemos terminado con el portal de Azure. Nos vamos ahora a nuestro panel de IMTLazarus y entramos en Menú Administrador » Configuración » Intregración » Microsoft y rellenamos la pestaña **Datos del enlace Azure** y la pestaña **Acceder con Microsoft** con la información del portal de Azure

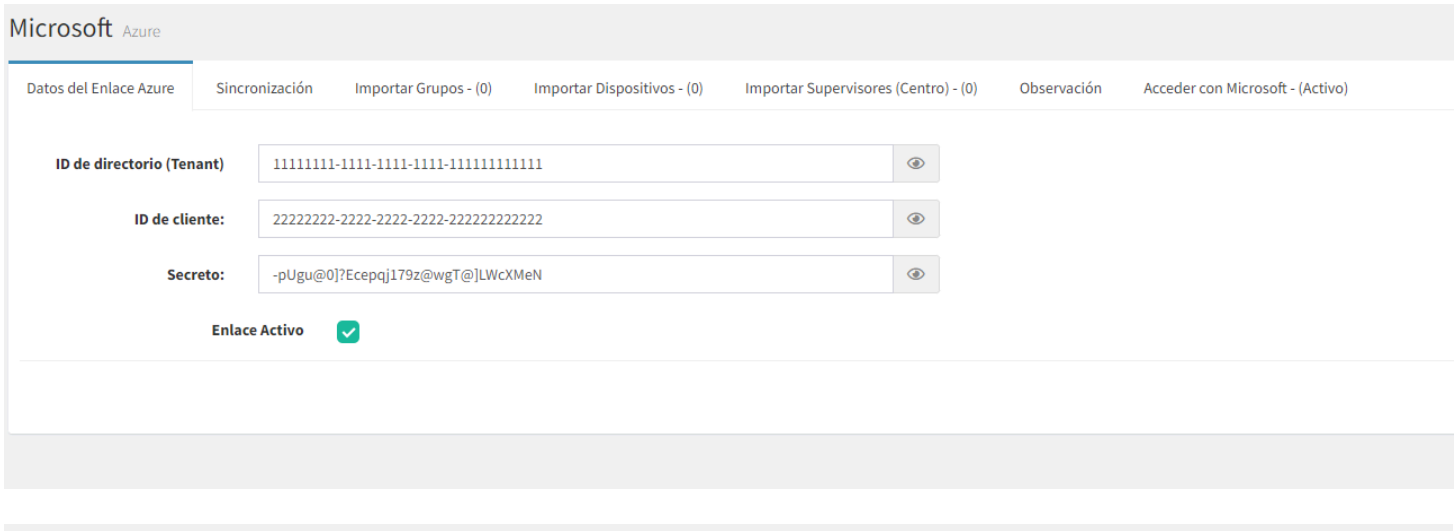

### Microsoft Azure

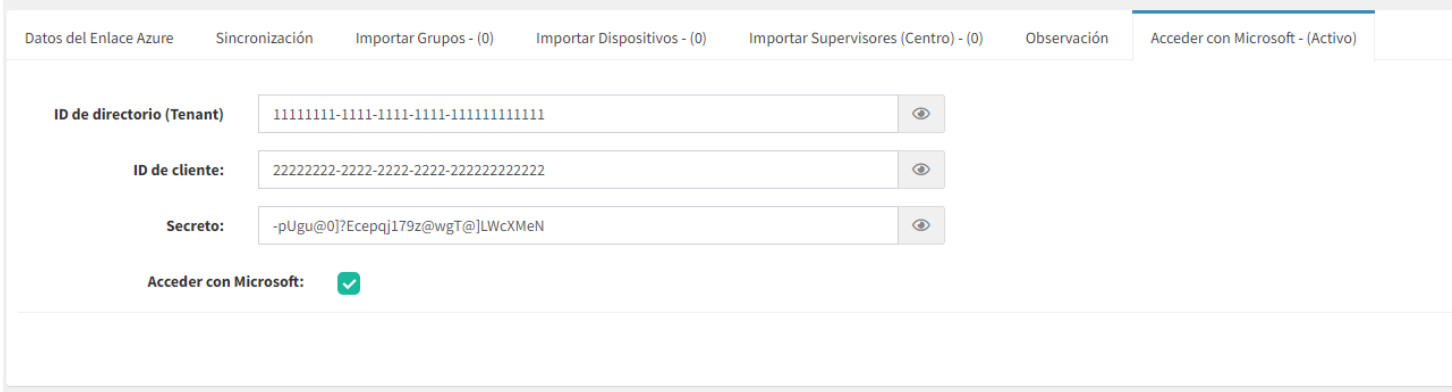

## Realizamos la configuración de la siguiente forma:

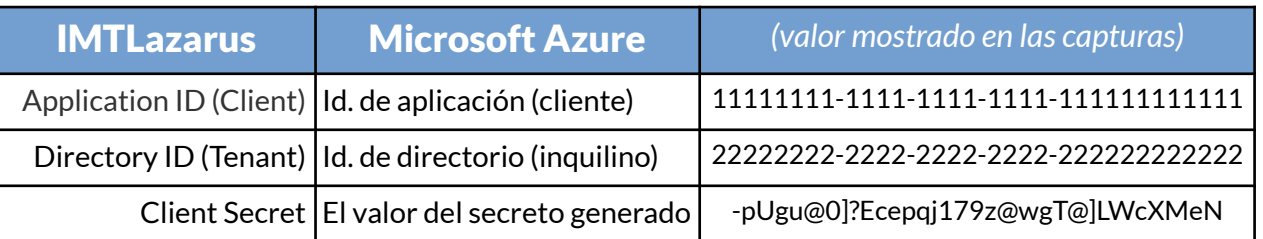

Una vez rellenos los 3 campos de información, sólo nos quedaría marcar la casilla Enlace Activo y Acceder con Microsoft y pulsar el botón de guardar la configuración.